# **Instructions for making payment for supply of Meteorological Data**

As per the order of Ministry of Finance, Govt. of India, all non-tax payment meant for Central Govt departments should be made through online payment using dedicated web-portal (https://bharatkosh.gov.in) called Non-tax Receipt Portal (NTRP). The online payment using NTRP is explained below.

#### For any doubts, kindly contact this office at **mc.trv@imd.gov.in**

Users are advised to exercise care during payment process and IMD is not responsible for any payment with wrong options. Money once paid into to the account, cannot be returned on any circumstances.

#### **STEP 1**

Enter **https://bharatkosh.gov.in** in the web browser to access NTRP. **Registration with NTRP:**

For users of Ministries/Departments, Autonomous bodies, PSUs and NGOs, **registration in NTRP is compulsory** for online payment.

For **Individuals** or **Corporate/Commercial undertakings,** registration is optional and can make payment without registration using Non-Registered users link (Fig.1)

**Note** : Corporate/Commercial Undertakings, who wish to use this transaction for their GST related matters are requested to make payment as registered users.

Users registered with NTRP can login with their credentials to make payment. Non-Registered users, click on the *Non-Registered Users* tab shown in Fig.1.

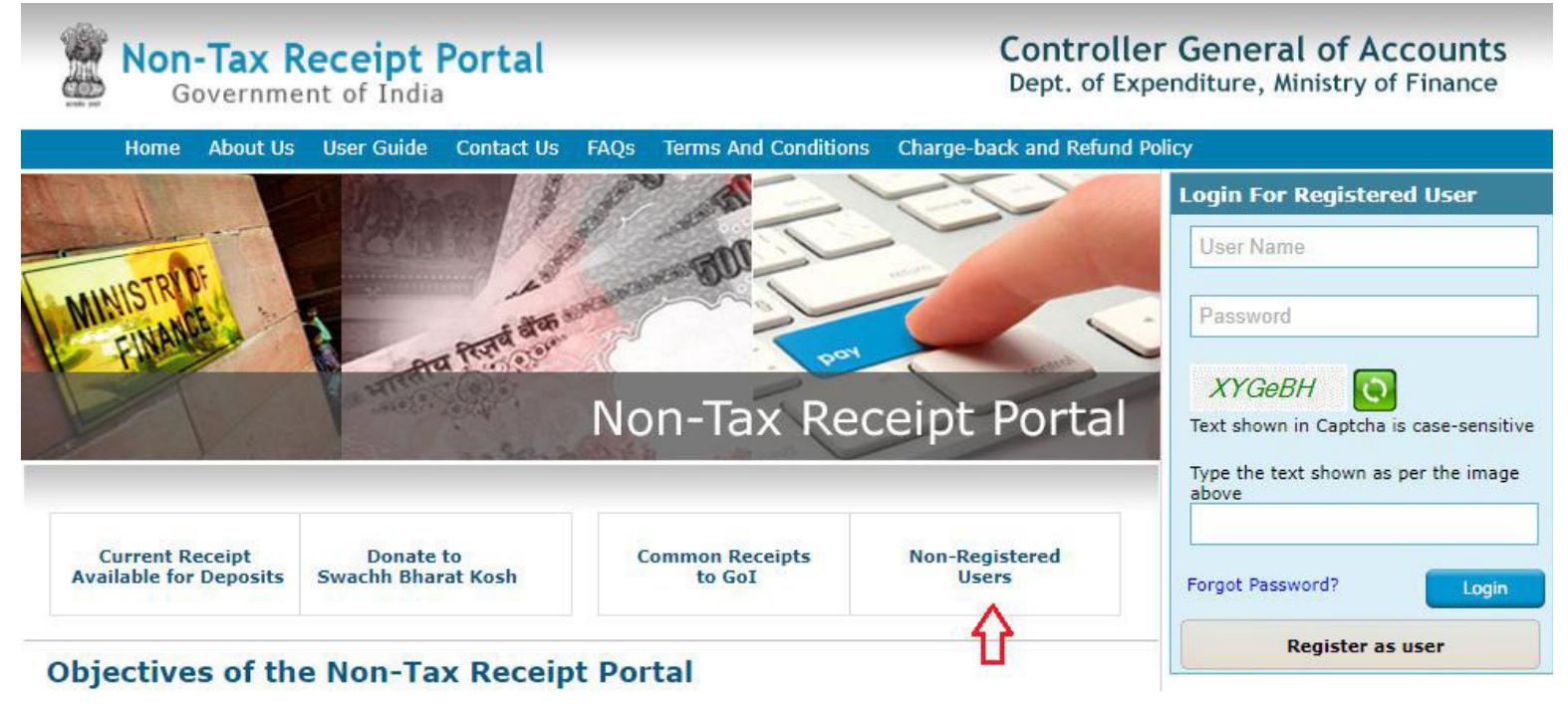

(Fig. 1)

### **STEP 2 ( Filling Payment Purpose** details **)**

In the Payment purpose screen, enter/choose the options as given below.

- O *Depositor Category :* Select the depositor category as applicable to you. For demo purpose, it is chosen as **'Individual'**
- O *Purpose :* Click on the **Lens Symbol**. **(Don't type anything on your own**)
- O In the Purpose details (Pop-up) window, select the following options.
	- *Ministry :* Select **EARTH SCIENCES** from the list
		- Click on **Bussearch Button** (This will show only Earth sciences accounts)
		- In the first column (labelled as **Purpose**) of the table, scroll down and look for the phrase **'SALE OF MET. DATA**' (all CAPS)and **click** on it. You will be taken back to the previous (Payment purpose) window.

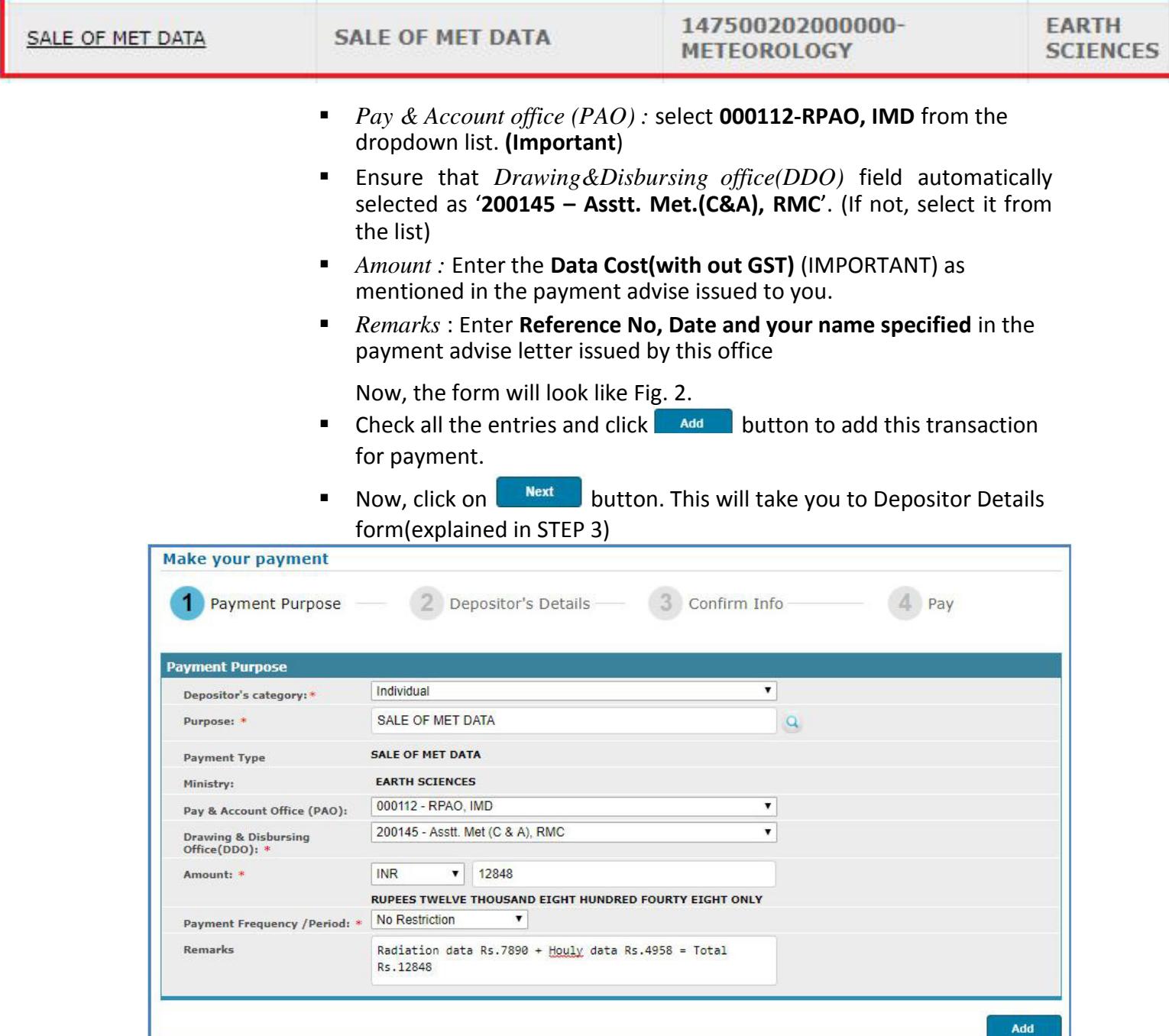

(Fig. 2)

*Meteorological Centre, Thiruvananthapuram*

### **STEP 3 ( Filling DepositorDetails )**

Fill the Depositor details form. All Red starred (astric) fields are mandatory. If the user wish to use the GST payment for any purpose at their end, they should fill all tax related fields like, TAN/TIN/PAN etc.

Choose payment mode as **Online Payment** or **NEFT/RTGS.** Now, the form looks like F **ig. 3**.

Next Check for correctness of all details entered in the fields and *Click on button to*  proceed further. Now, the system will display all details entered by you. **You can note that GST amount is specified separately and added to data cost automatically.**  (Fig. 4) Verify all details in the Confirm Screen and Click **Nummark** button to proceed for payment.

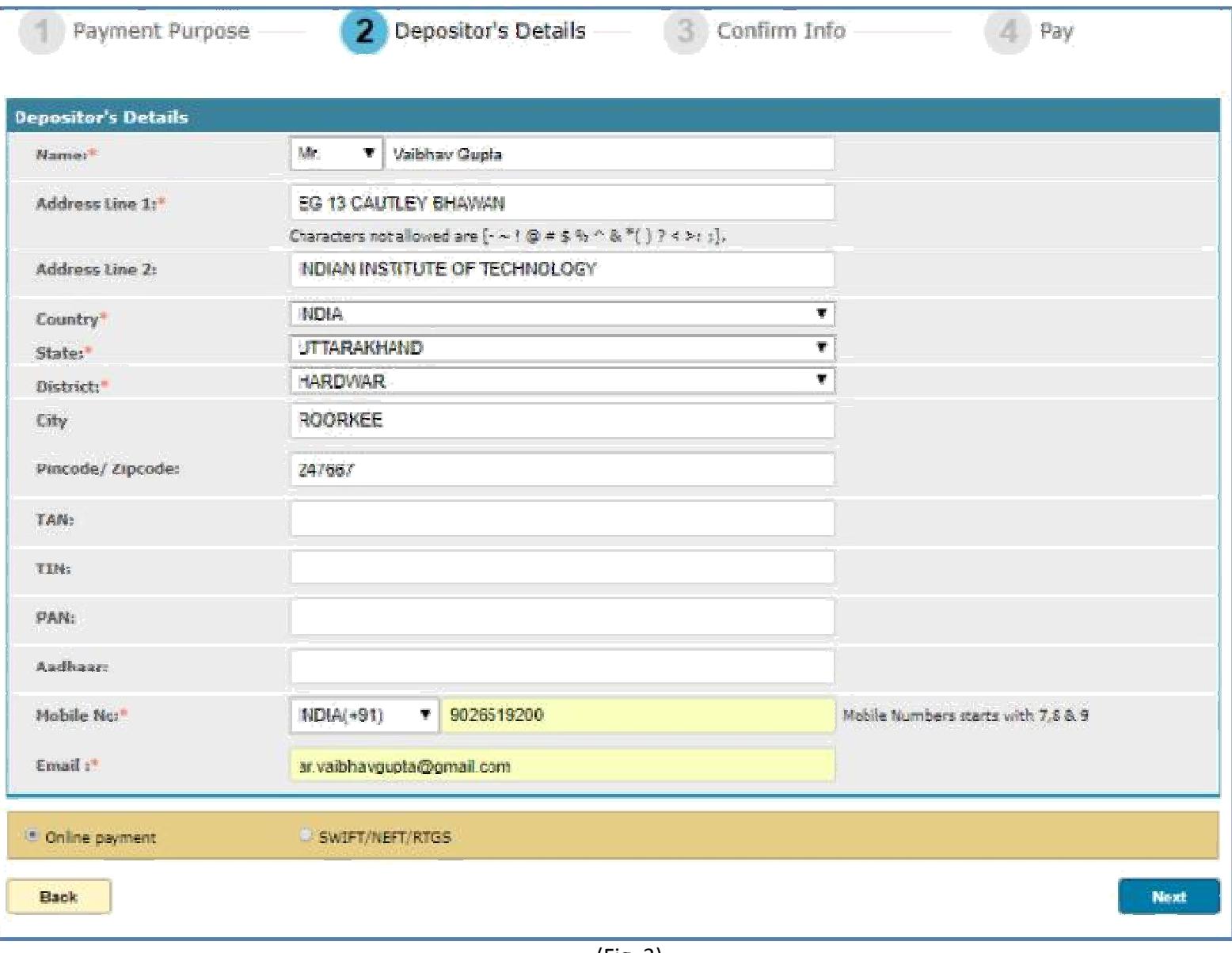

Depositor's Details

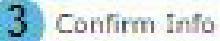

Pay

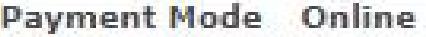

Depositor Details

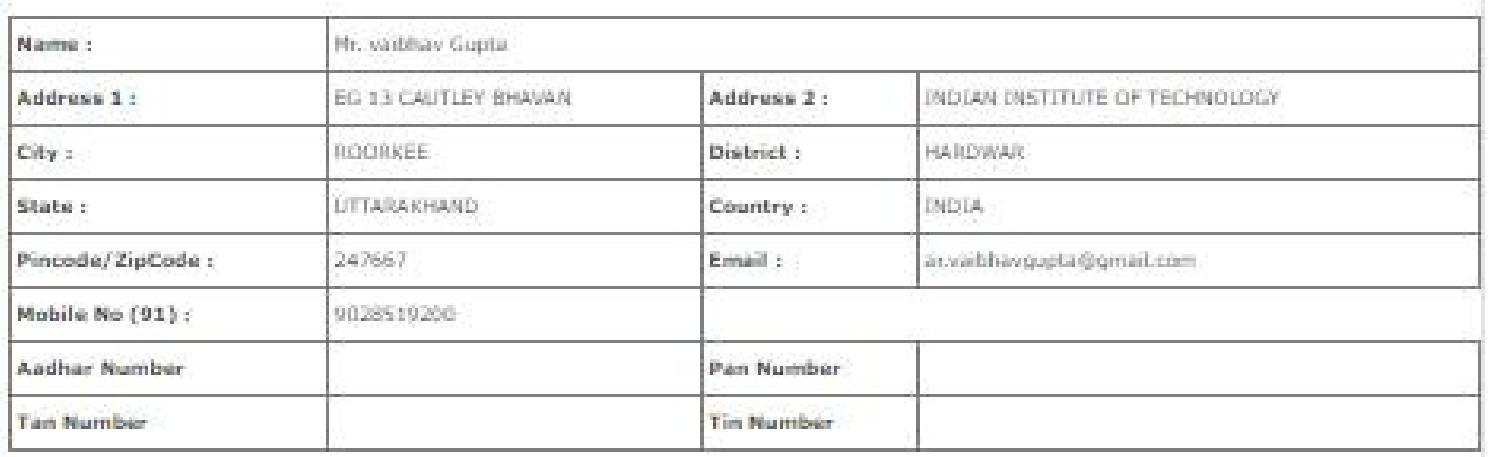

#### **Purpose Details**

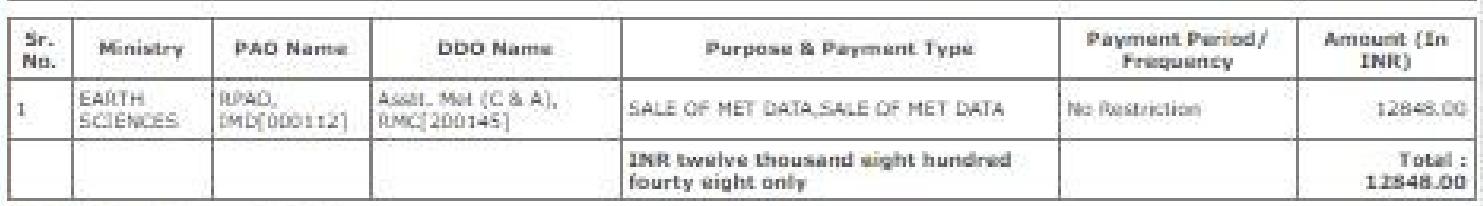

### **Additional Charge Details**

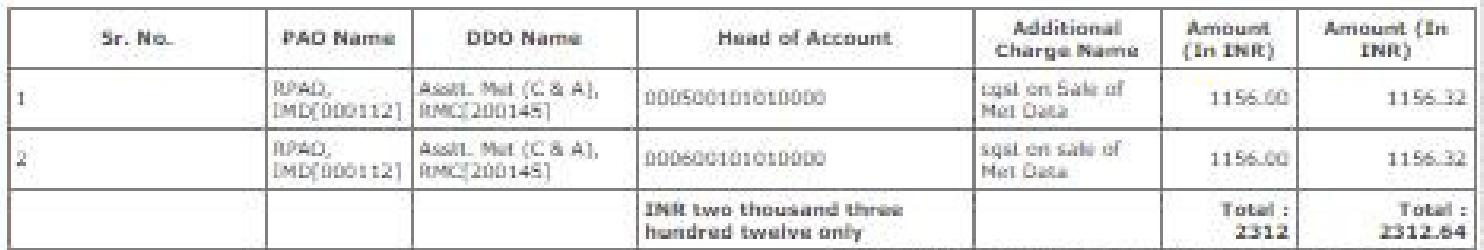

INR fifteen thousand one hundred sixty one only 15161

Note: The exchange rate used is : 1 INR = INR 1 per the Reserve Bank of India latest rates as on 11-04-2016 11:14:22.

Sum Here's

Contain

 $(Fig. 4)$ 

#### **STEP 4 ( Payment mode details )**

For online payment option, the payment can be made using **Credit card, Debit card or Internet Banking.**

Select the following options

- O *Choose a Payment Gateway*. Note that, your credit card/debit card /netbanking **may be with any bank,** still you can make payment by choosing any one of these Gateways (SBI/HDFC/Indian Bank) .
- O *Select Payment option*. You can choose, Netbanking, Credit card or Debit card. Depending upon your selection, the bank transaction charges will vary

and will be added to your payment amount. O *Enter the captcha number* (exact CASE sensitive) .

The Net banking screen after choosing above options is shown in Fig. 5.

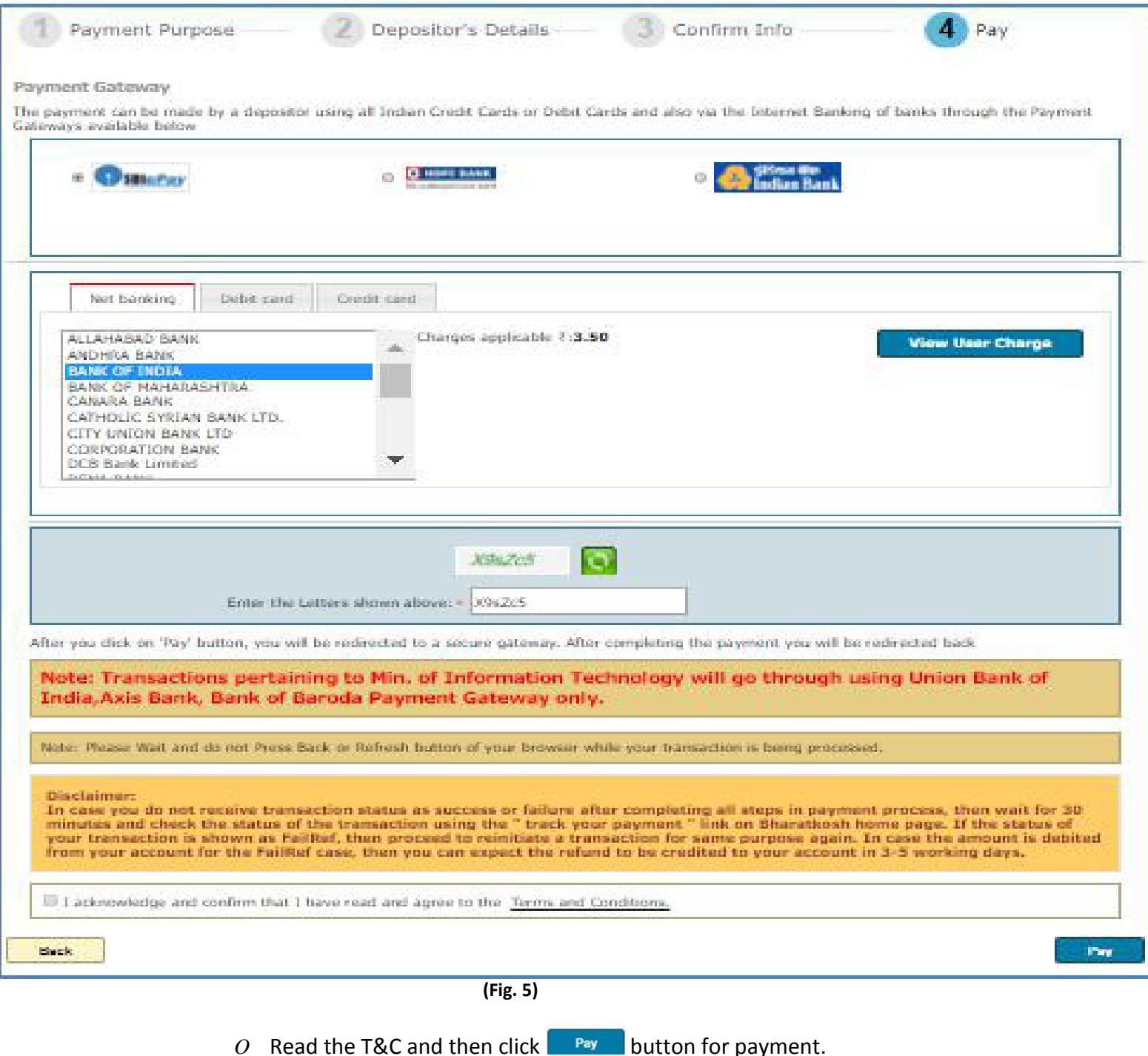

## **STEP 5 ( Payment receipt )**

After payment, download/print the payment receipt (Fig. 6) and send it to this office along with payment advise(Charge Intimation letter) issued to the user for processing of data supply request.

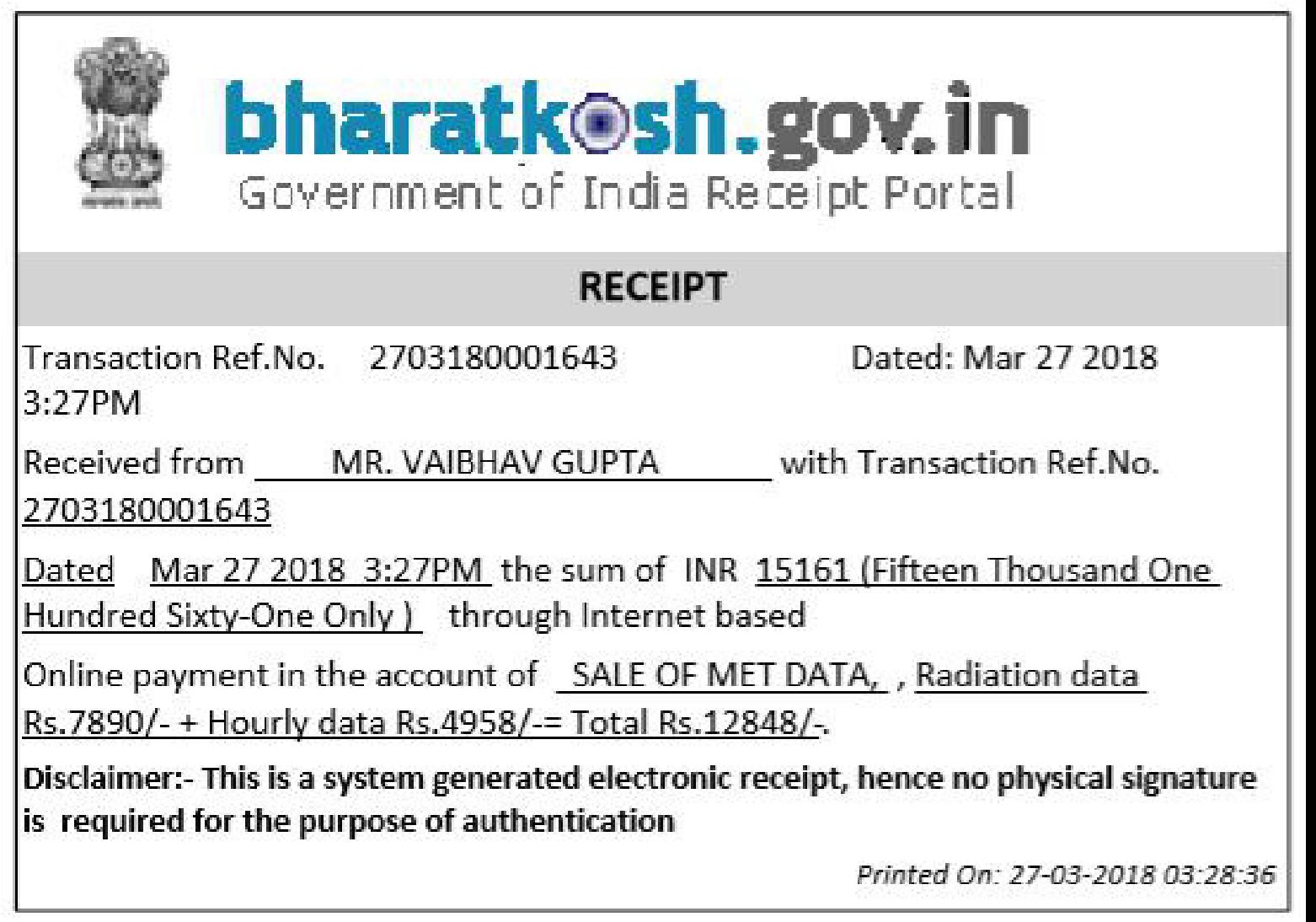

(Fig. 6)